# [WalkMe Share: Shared Items Page](https://support.walkme.com/knowledge-base/walkme-share-shared-items-page/)

### Brief Overview

The Shared items page shows a table display of items that a user created in their own WalkMe Editor account and items that other WalkMe users shared with them.

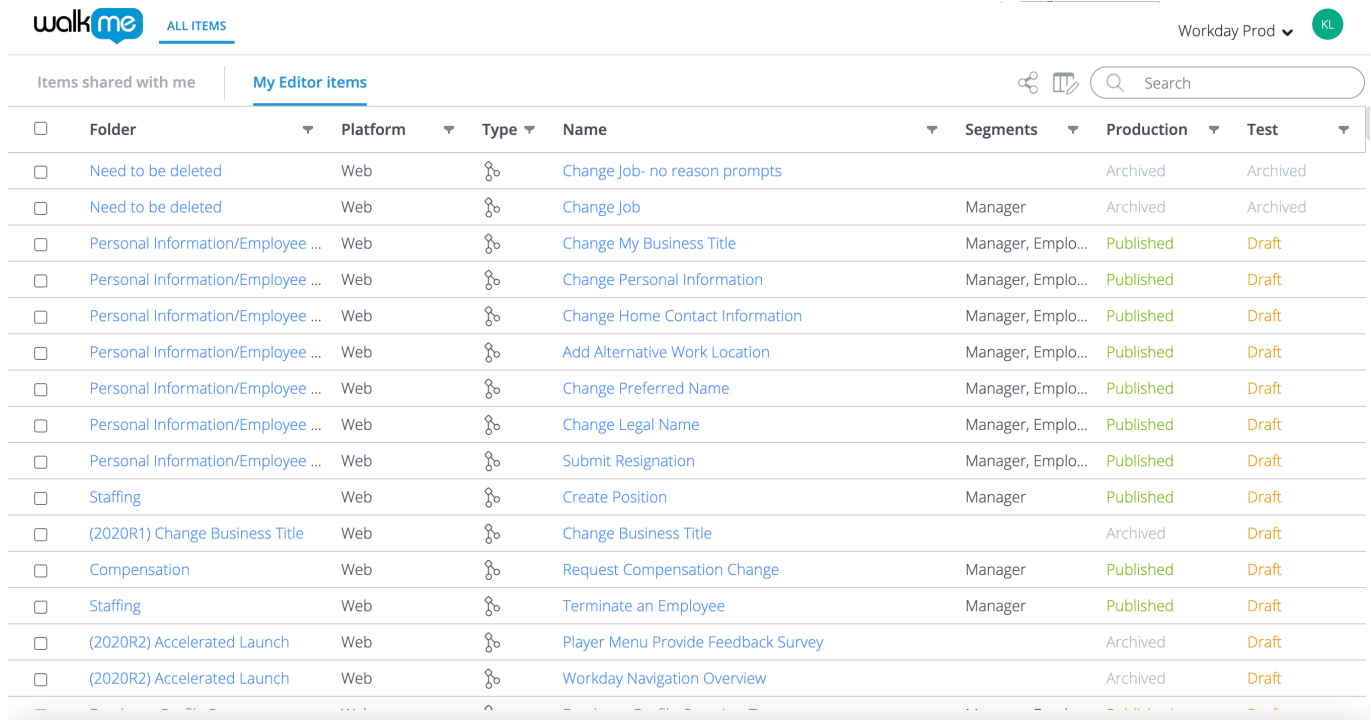

WalkMe Share supports multi-system Editor account data. Upon login, users should first select the Editor System that contains the items they wish to present. The System Switcher includes all systems within a Multi-System Editor account.

### Items shared with me

- View the available items shared by other WalkMe Share users, outside of your own WalkMe Editor account
- Users **cannot** re-share a deployable item shared with them by another WalkMe Share user who owns a different WalkMe Editor account

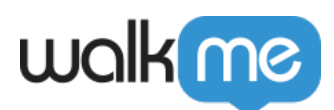

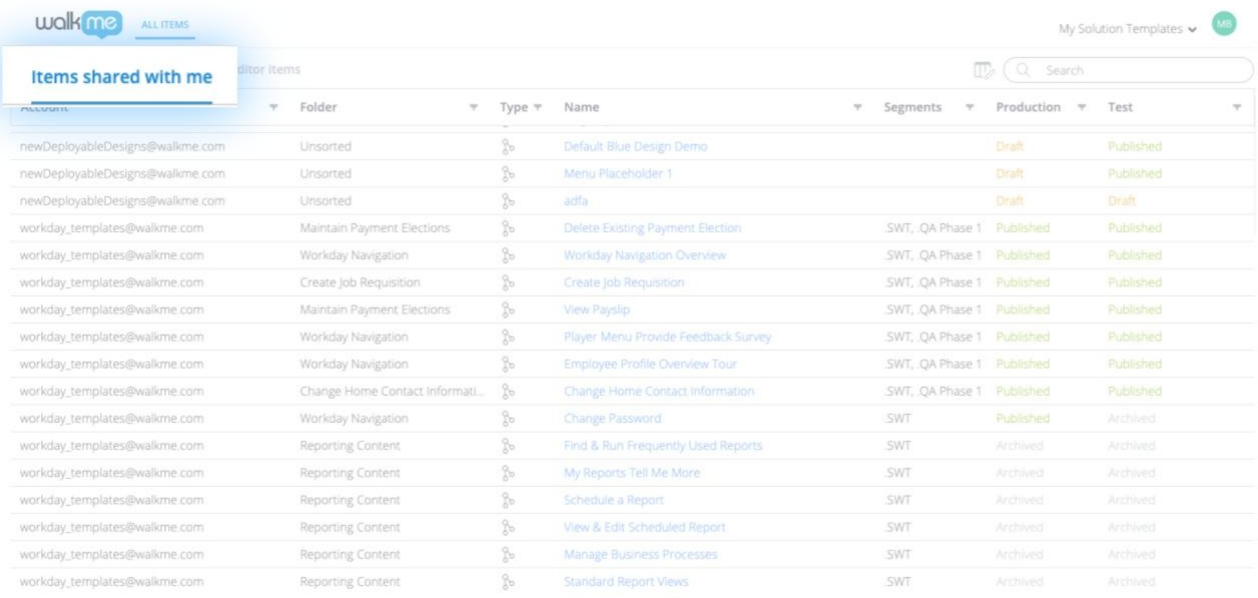

### My Editor items

- View the available items from their company/personal WalkMe Editor account
- Share, view, manage, filter, and collaborate on their items

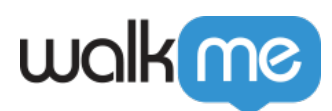

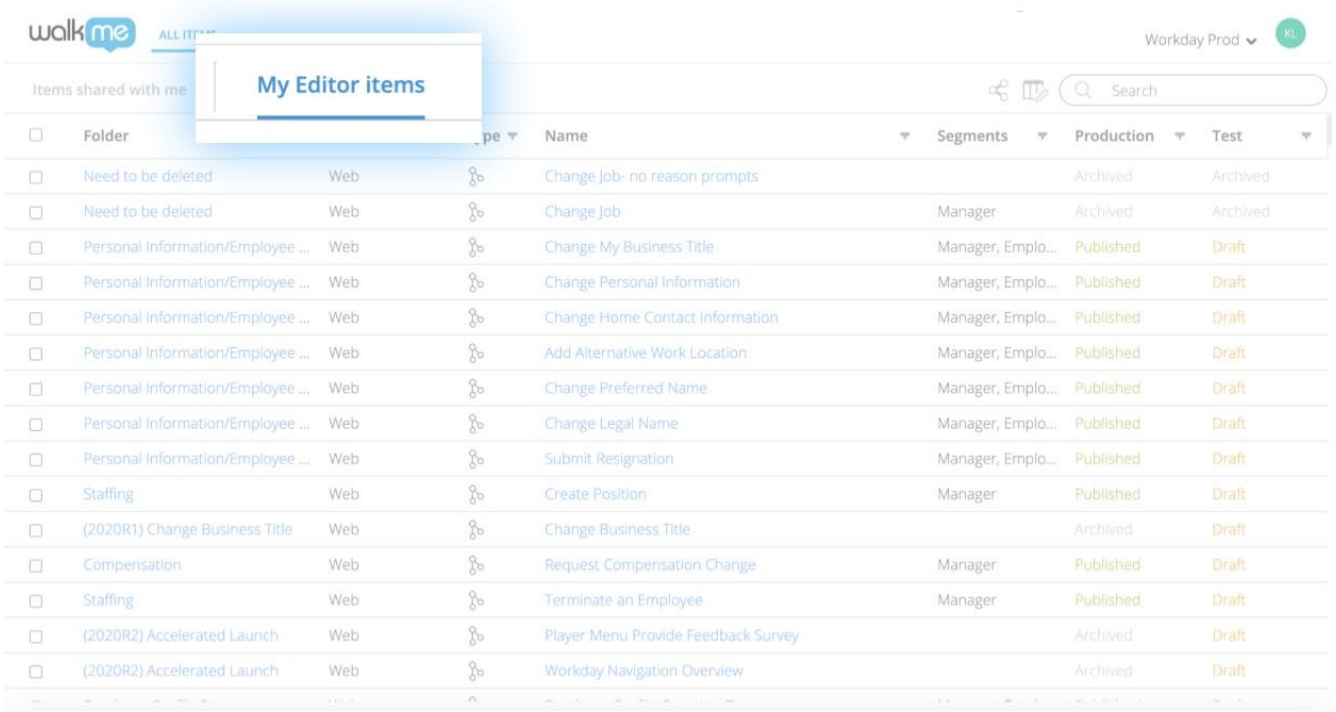

## Search

Search for items by name, keyword, or metadata tag

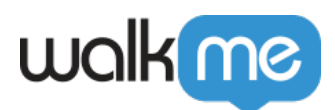

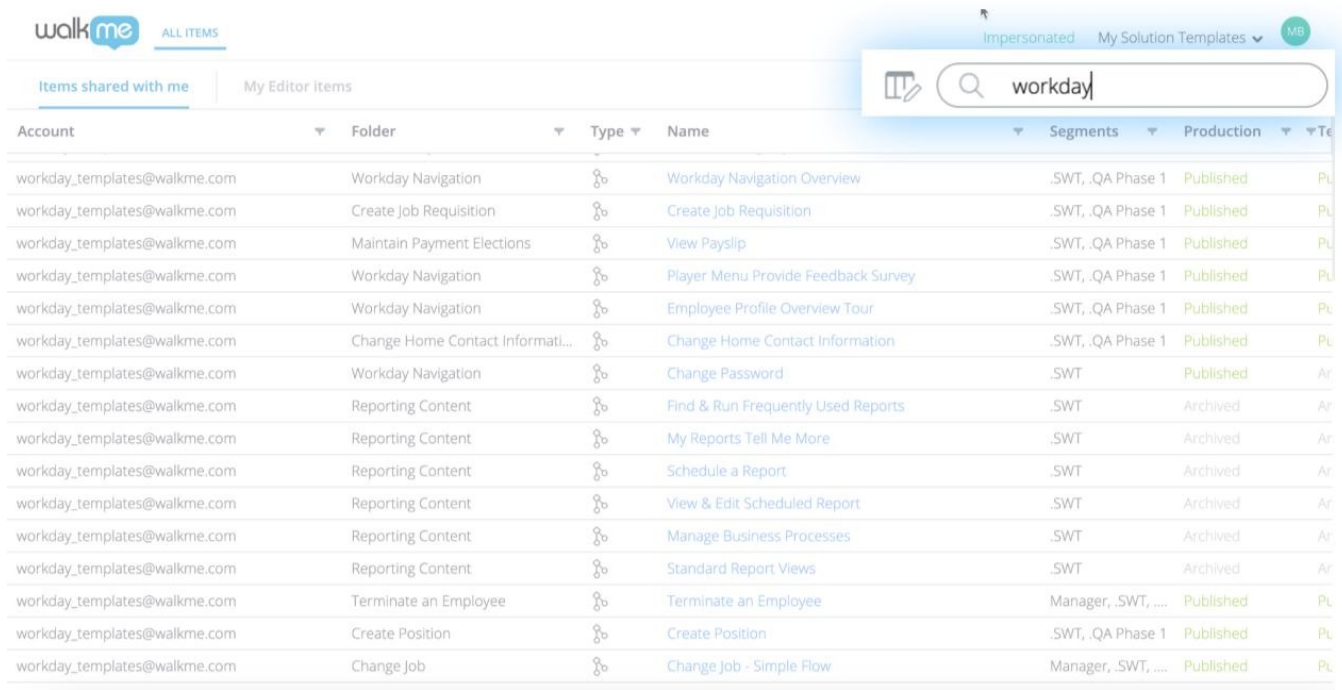

### Column settings

Each user who logs into WalkMe Share can customize their Shared Items Table's columns by clicking the Column Settings icon

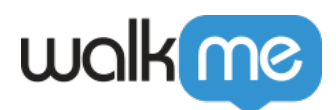

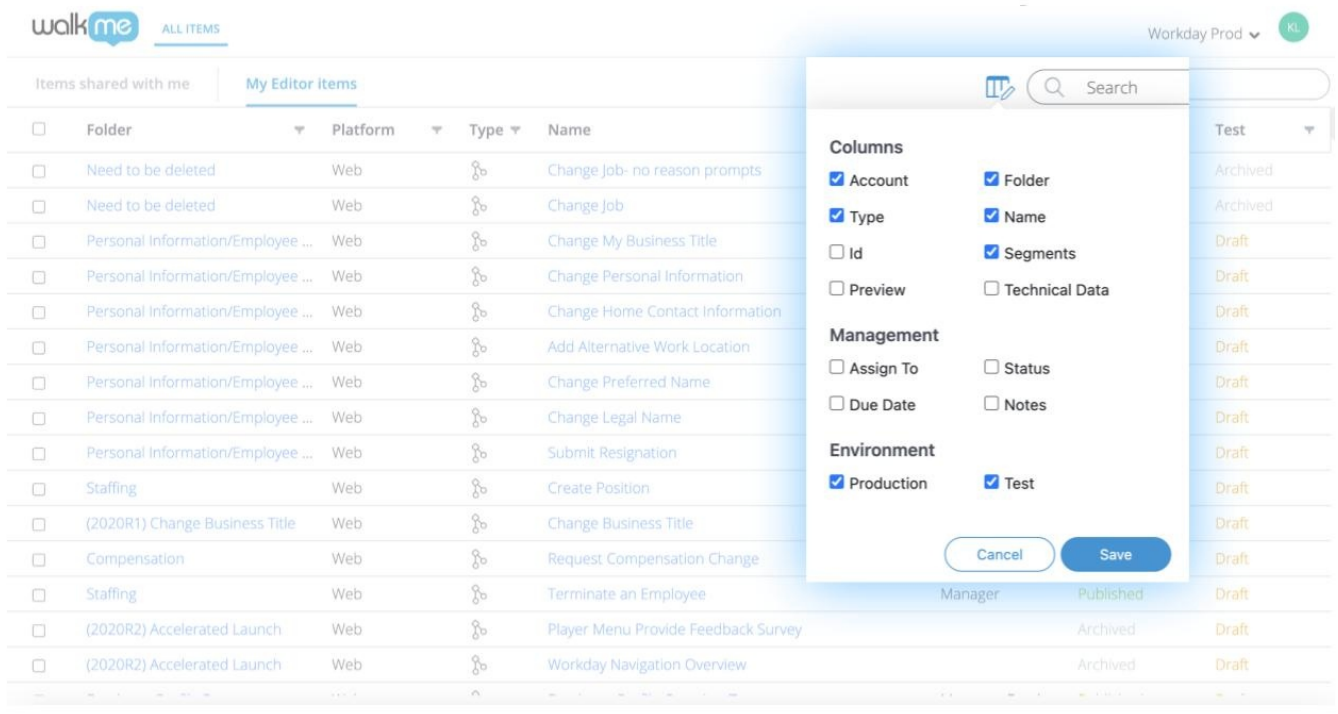

Column Settings include:

- 1. **Account:** The parent WalkMe Editor account hosting the shared, deployable item
- 2. **Type:** The item-type icon
- 3. **Id:** The item's unique identifier attribute
- 4. **Preview:** An item's previously generated WalkMe Share slideshow or video
- 5. **Folder:** The folder name which hosts a deployable item
- 6. **Name:** The item's name
- 7. **Segments:** An item's segmentation values
- 8. **Technical Data**:
- 9. **Assign To:** A deployable item's project assignee
- 10. **Status:** A deployable item's project status; includes:
	- 1. To Do
		- 2. In Progress
		- 3. Done
- 11. **Notes:** Notes associated with a deployable item
- 12. **Due Date:** A deployable item's project due date
- 13. **Test**: A deployable Item's publish status on the test environment
- 14. **Production:** A deployable item's publish status on the production environment

WalkMe share table doesn't currently support custom environments

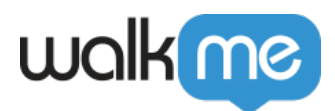

### Column filters

- WalkMe Share's shared items table offers users a wide range of filtering options
- To view the filter options, click any filter icon within the table header

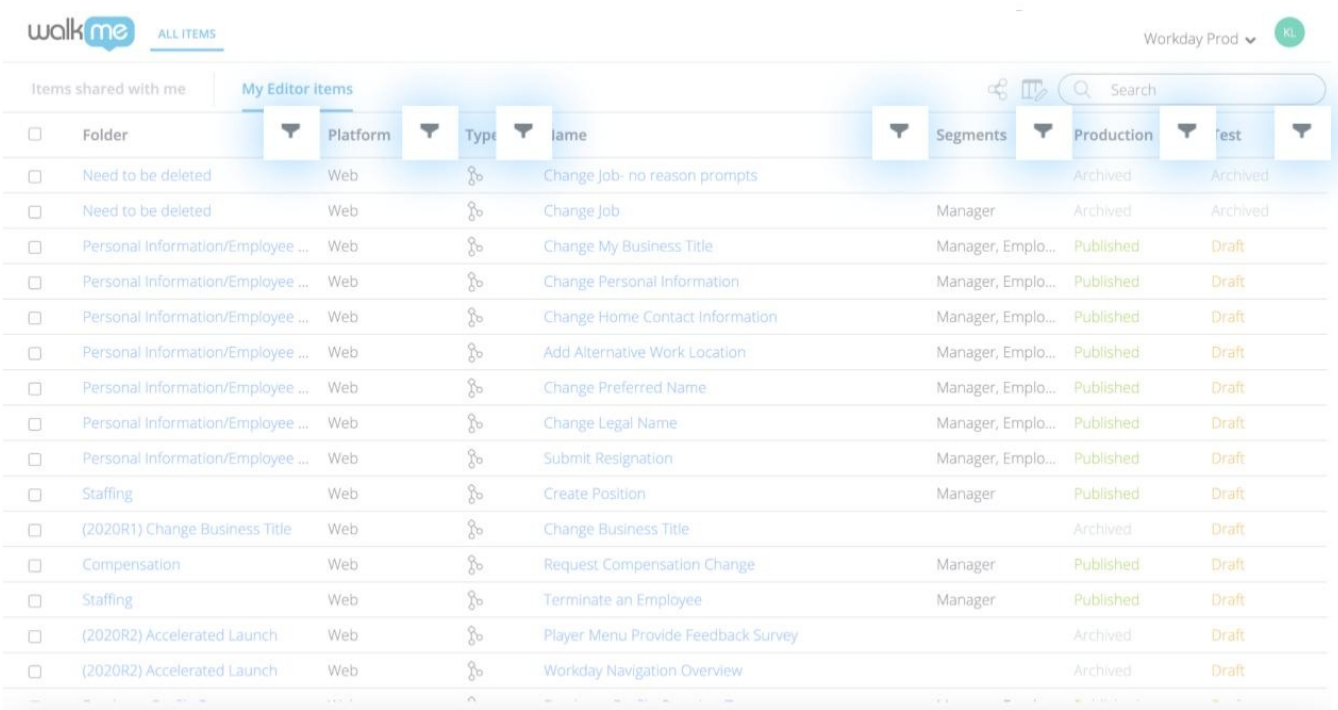

#### **Filter Settings include:**

- 1. Filter by condition:
	- 1. None
	- 2. Is empty
	- 3. Is not empty
	- 4. Is equal to
	- 5. Is not equal to
	- 6. Begins with
	- 7. Ends with
	- 8. Contains
	- 9. Does not contain
- 2. Filter by value:
	- 1. Input search keywords strings relevant to the column's data set
	- 2. Select individual checkboxes of all predefined values, within the columns data set
	- 3. Select All
		- 1. Automatically, selects all predefined values, within the columns data set

71 Stevenson Street, Floor 20 San Francisco, CA 94105 | 245 Fifth Avenue, STE 1501 New York, NY, 10016 | 421 Fayetteville St STE 215 Raleigh, NC 27601 [www.walkme.com](https://www.walkme.com)

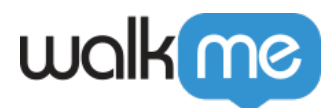

- 4. Select Clear
	- 1. Automatically, unselects all predefined values, within the columns data set

#### Sort list orders

By default, WalkMe Share's shared items table sorts items by the date added in ascending order

Sort the column data by:

- Alphabetical ascending  $(A Z)$  order
	- Click the column title once
	- $\circ$  It will display an up arrow to the right of the column's title
- Alphabetical descending  $(Z A)$  order
	- $\circ$  Click the column title twice
	- $\circ$  It will display a down arrow to the right of the column's title

To reset the column data to default, click the column title three times or until the arrow icon is no longer visible to the right of the column's title